## Jobba Online i OneDrive – Flytta/Kopiera dokument.

Det händer ju att man behöver flytta eller kopiera ett dokument eller en mapp till en annan mapp eller kanske till och med till en annan gemensam sharepoint plats.

*Notera! Det finns en del begränsningar för att flytta och kopiera väldigt stora filer och stora mängder av filer.* 

## Så här flyttar du en fil/mapp från en plats i OneDrive till en annan:

- 1. Börja med att **välja den fil eller mapp** som du vill flytta. Du kan flytta fler än en mapp eller fil åt gången.
- 2. Klicka på **Flytta till** i verktygsfältet. *Ett annat sätt att hitta kommandot Flytta till är att helt enkelt högerklicka på den fil eller mapp som du har valt för flytt.*
- 3. När du väljer ger kommandot flytta till kommer panelen flytta objekt upp på högersidan.
- 4. Som du ser på bilden kan du bläddra i den egen OneDrive såväl som Sharepointplatser som du har blivit inbjuden till.

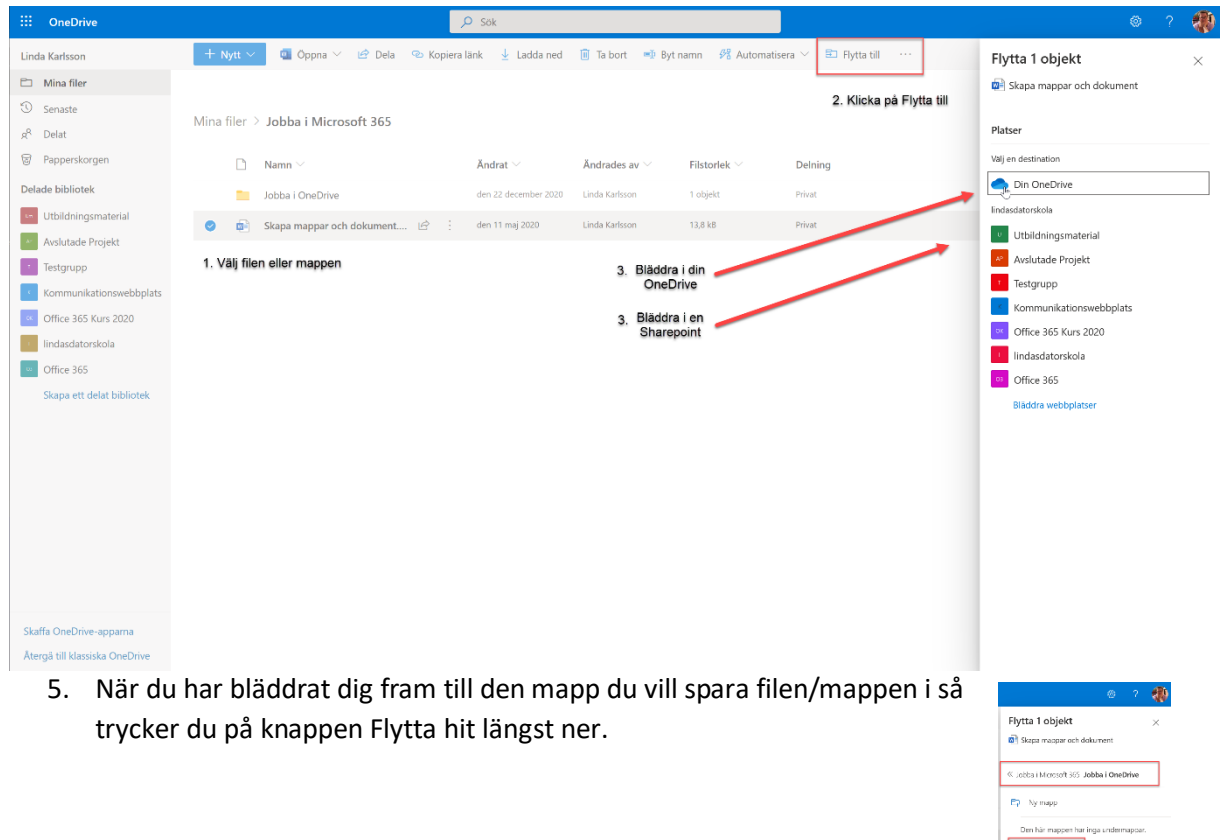

## Kopiera filer i OneDrive

Tillvägagångssättet för att kopiera filer och mappar i OneDrive är exakt samma som för kommandot Flytta. Den enda skillnaden mellan de två är att du fortfarande ha kvar en kopia på din fil eller mapp på den ursprungliga platsen. Och så klart är det kommandot **Kopiera till** som du ska använda.

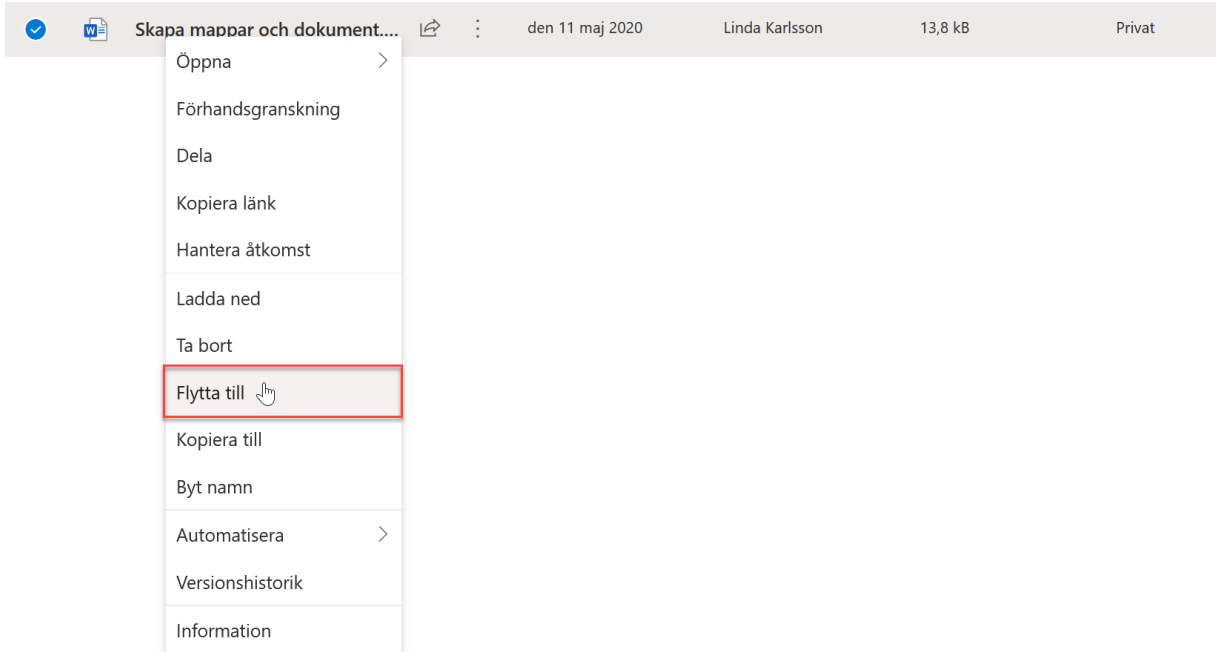

*1. I högerklicksmenyn ser du både Flytta till och Kopiera till.*